## **Creating Digital Signatures Quick Guide**

The eSubmitter software is capable of digitally signing submissions. To allow eSubmitter to sign submissions, you must create a digital signature to identify yourself. This guide will demonstrate the steps necessary to create a digital signature in Adobe Reader and Adobe Acrobat Professional. Finally, this guide will detail how to import your new digital signature into eSubmitter.

## **Create a Digital ID**

- 1. Access the **Security Settings** dialog.
	- a. **Adobe Reader** On the menu click **Document > Security Settings**.
	- b. **Adobe Pro** On the menu click **Advanced > Security Settings**.

 After accessing the menu items above, the **Security Settings** dialog (shown below ) should be displayed.

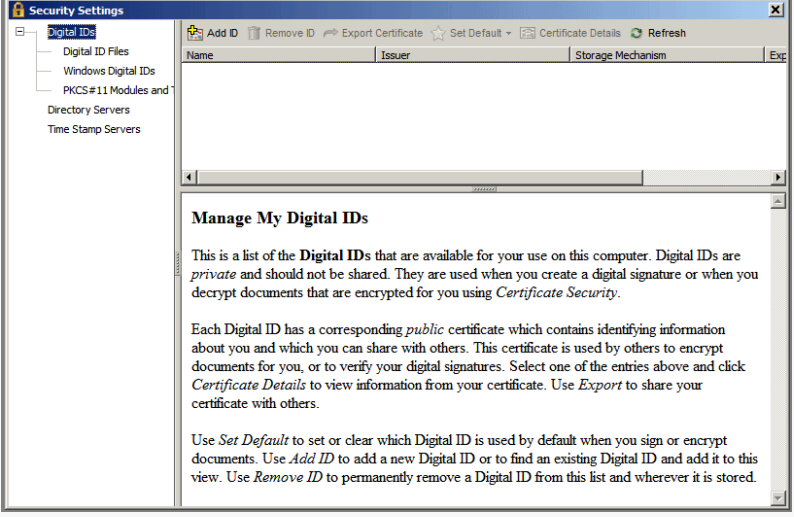

- 2. Click on the **button to display the Add Digital Id** dialog.
- 3. Select the **Create a Self-Signed Digital ID** radio button and click **Next >**

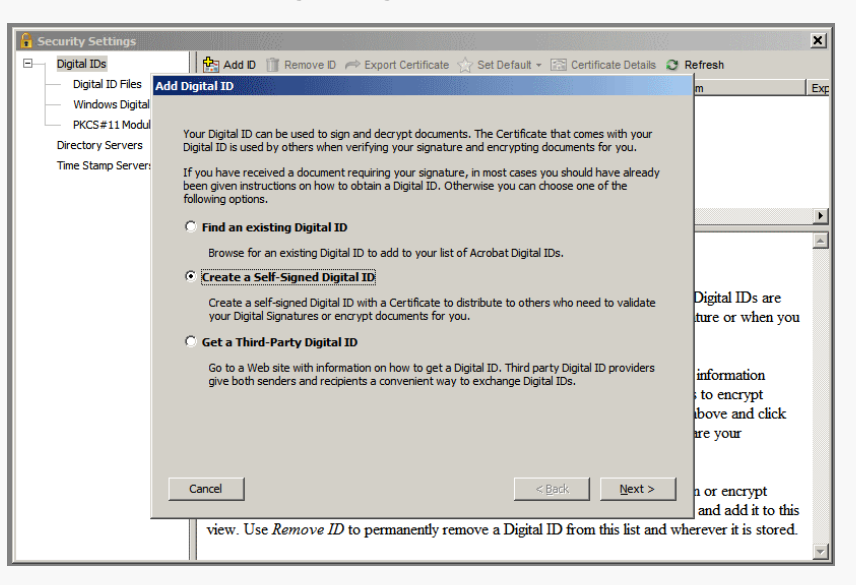

*(Continued on Next Page)* 

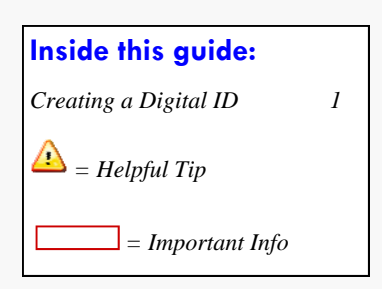

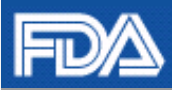

## **Creating a Digital ID (***cont)*

- 4. Read the message that is displayed and click **Next >** .
- 5. In the following dialog you are prompted to select the storage location of your digital id. Select the **New PKCS#12 Digital ID file** radio button and click **Next >**.

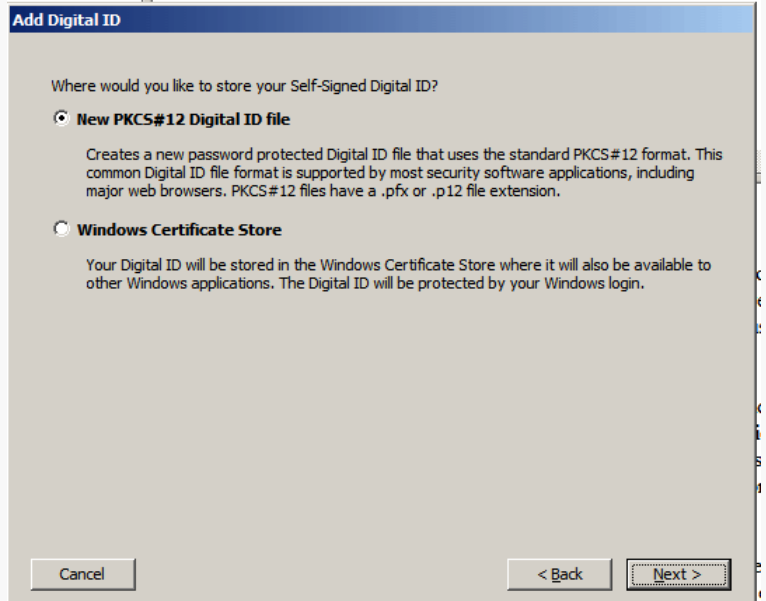

6. Add your information in the text fields provided and click **Next >**.

You will need to supply information for the first five fields only. Be sure to accept the default values for the remaining two fields and checkbox.

 The values you enter for your *email address* and *organization name* will be used to validate your signature against FDA records.

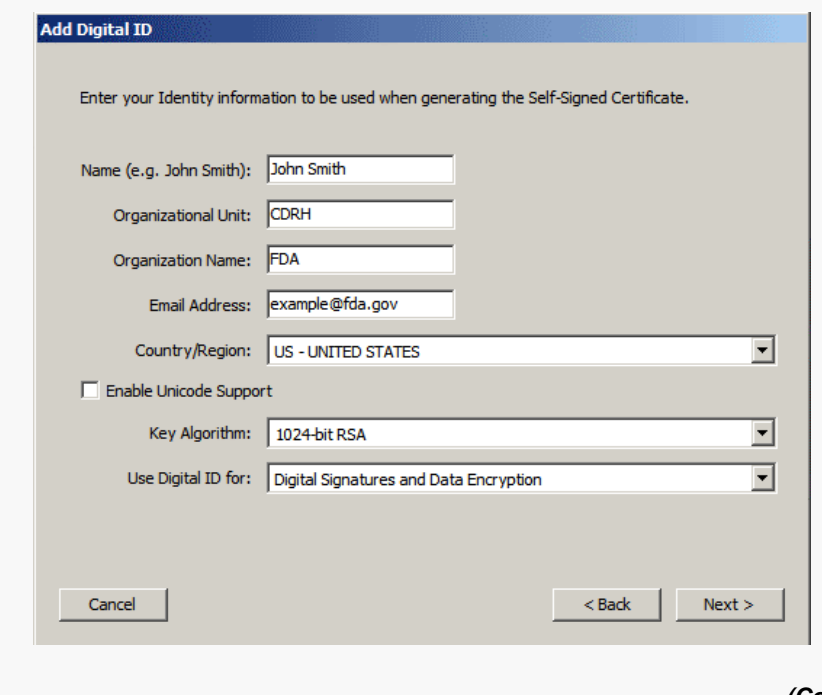

*(Continued on Next Page)* 

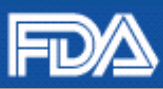

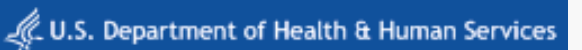

## **Creating a Digital ID (***cont)*

7. Enter the location where you would like your digital id saved, and a password. Confirm the password and click **Finish**.

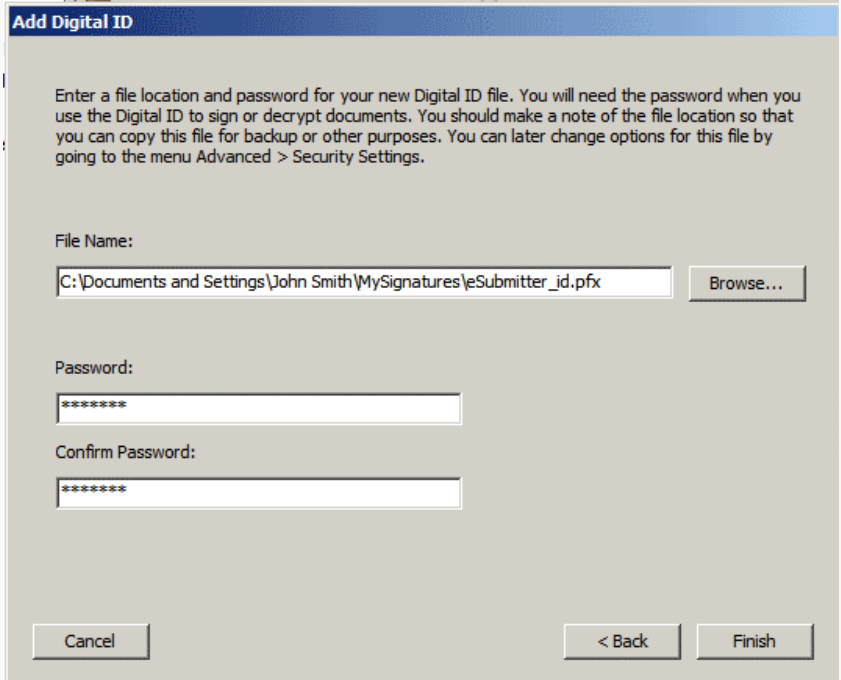

8. In the **Security Settings** dialog, click on the newly created digital id in the upper right-hand pane to view the summary of the id. The summary is shown in the lower right-hand pane.

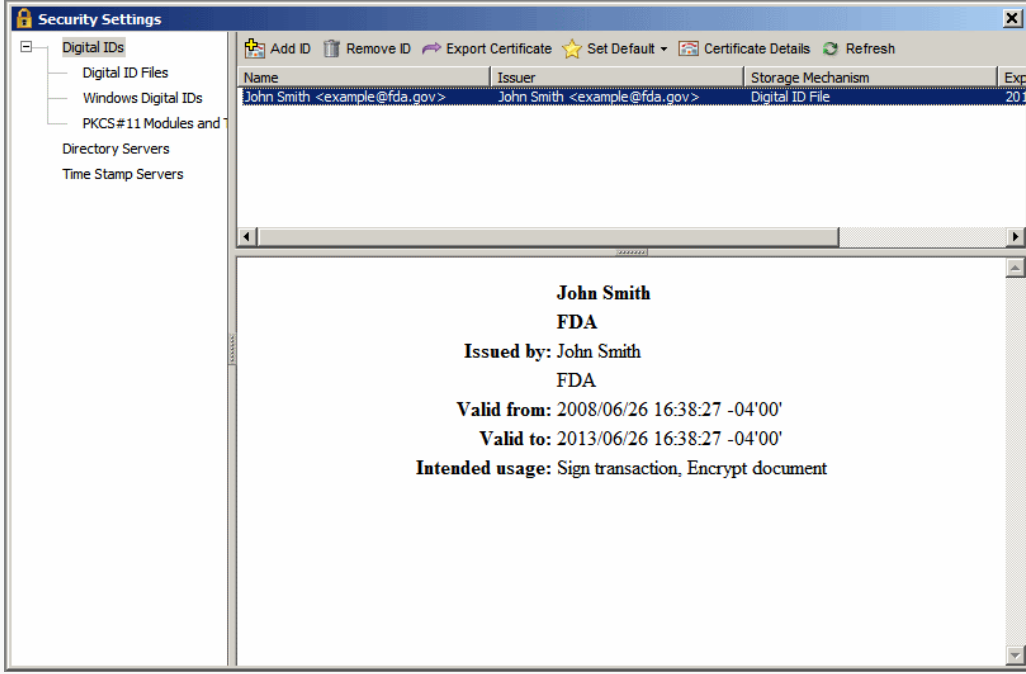